## CTS-DOL

Setup a CTS Zoom Account (Host and Participant)

## Create a Zoom CTS Basic Account

- 1. Open a Browser, navigate to ctschicago-edu.zoom.us
- 2. Your browser will direct you to CTS Zoom Sign-in page. Select Sign in

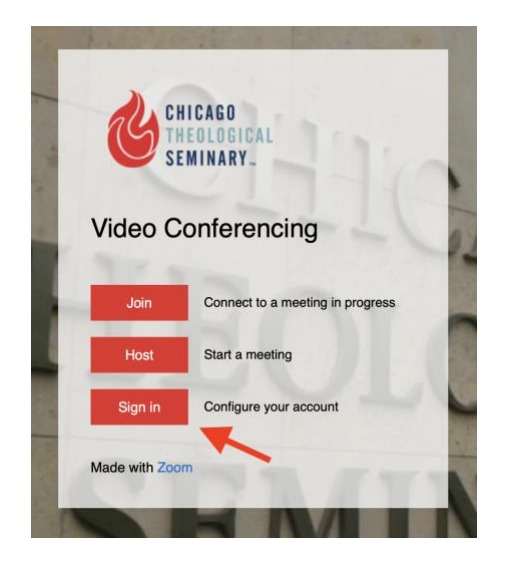

3. If you do not have a CTS Zoom account, Click Sign Up Free

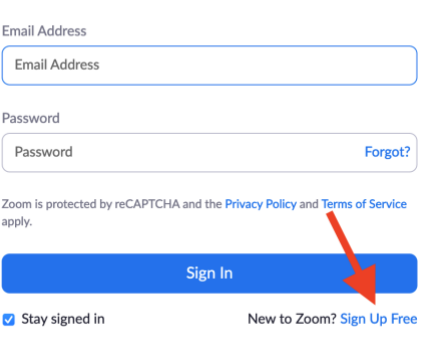

Sign In

4. Select the Month, Day, and Year of your date of birth and press Continue

For verification, please confirm your date of birth.

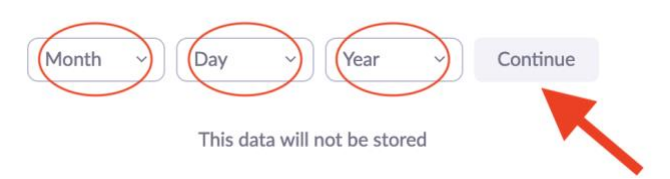

5. Type in your CTS email address and press Sign up

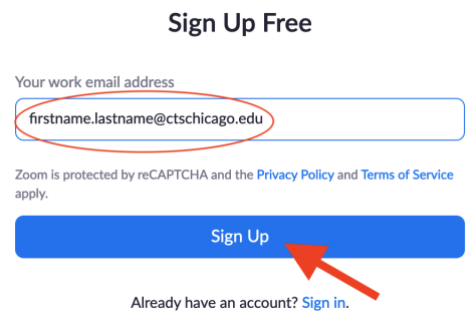

- 6. You may receive a prompt CAPTCHA window. Please confirm it. Then, you will receive a Zoom verification in your CTS email, make sure you confirm it as well.
- 7. Once you sign in, the browser will prompt you to install the Zoom application. If not, follow the instructions onscreen to download and run Zoom
- 8. Run the Zoom Installer on your computer if it is not already installed. Once the installation is completed and the app is launched, Enter your email: yourusername@ctschicago.edu, Enter your password, and press Sign in to start the app

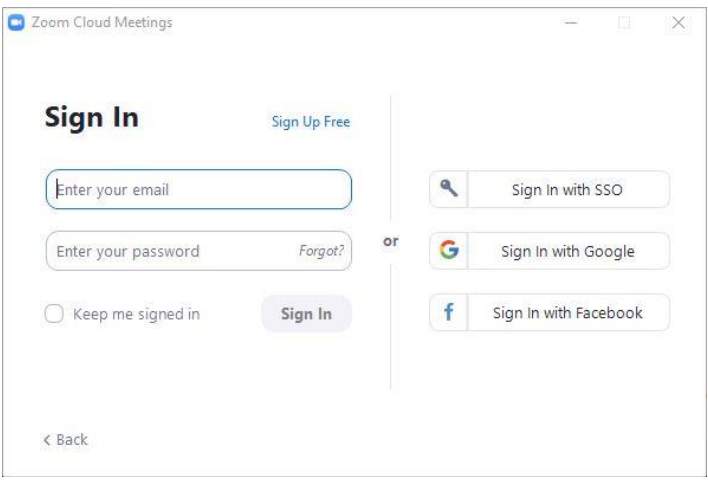

9. A dialog screen will launch, select New Meeting

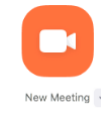